#### 文化國小線上教學操作說明

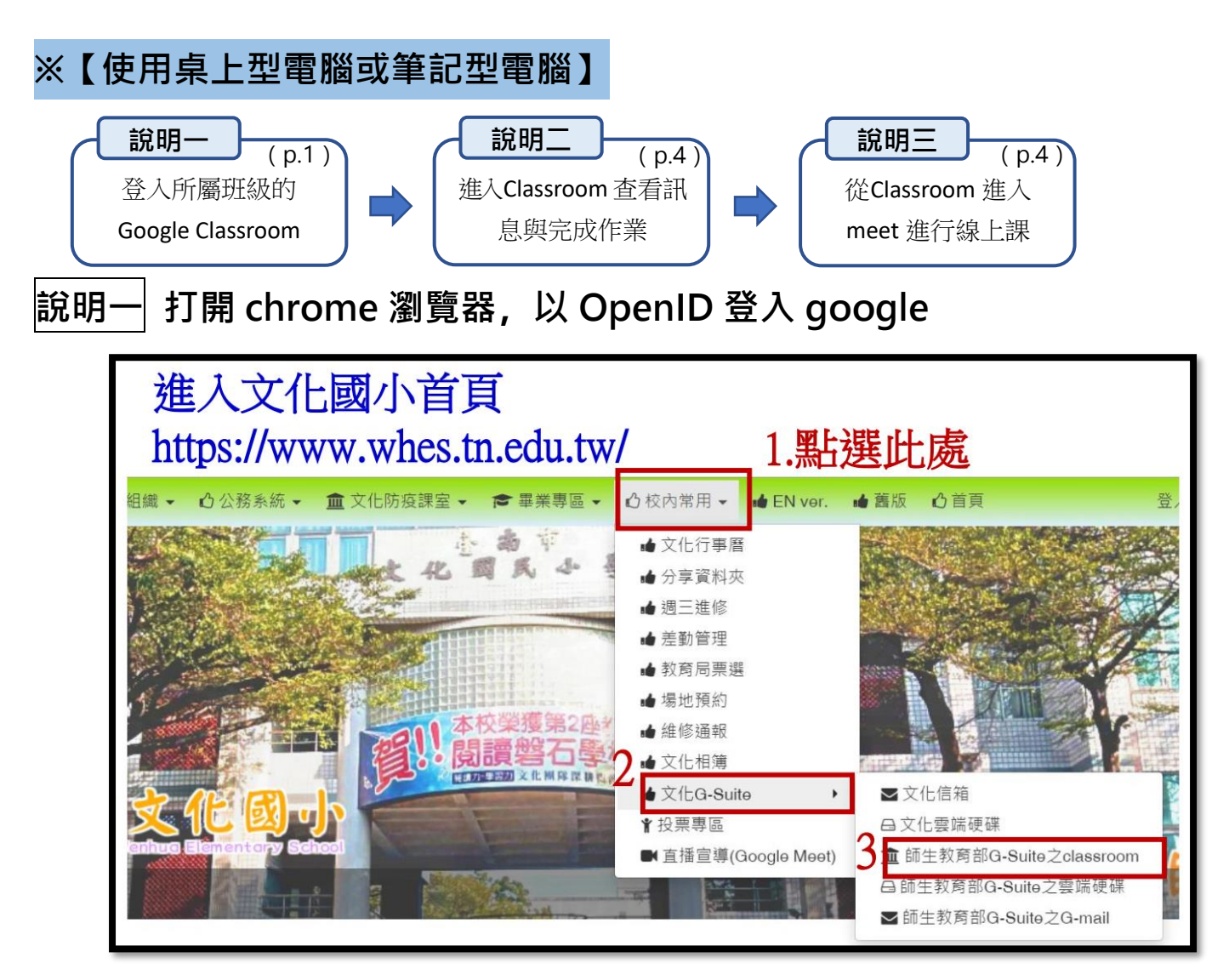

**4、點選「使用縣市帳號登入」,並輸入自己的 OpenID 帳號、密碼、或輸入年級班 級座號、密碼**

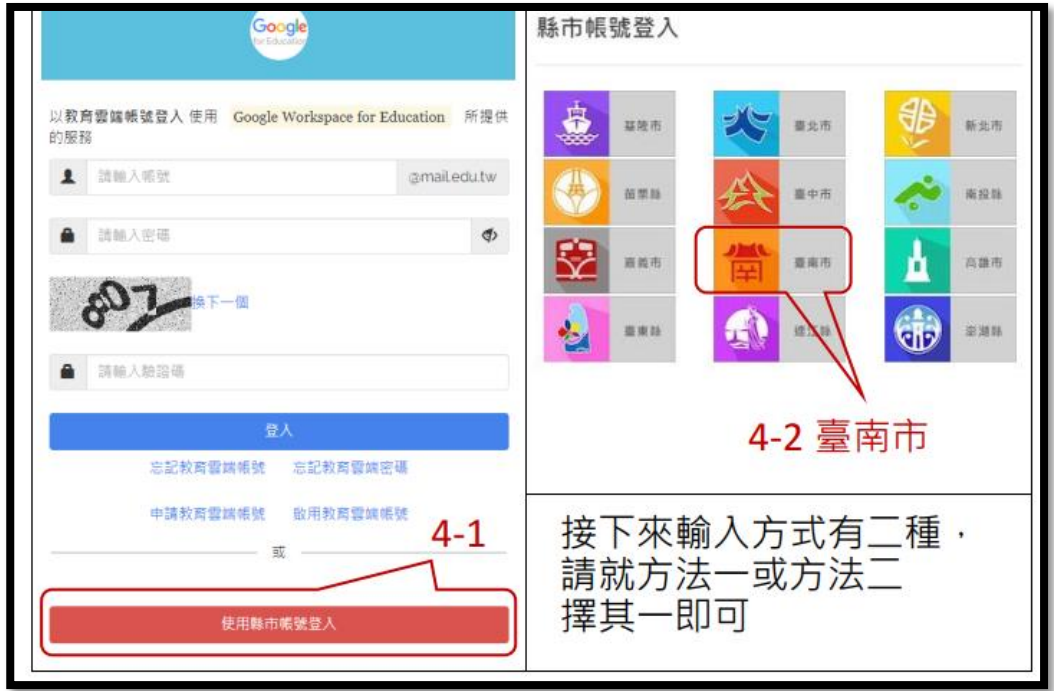

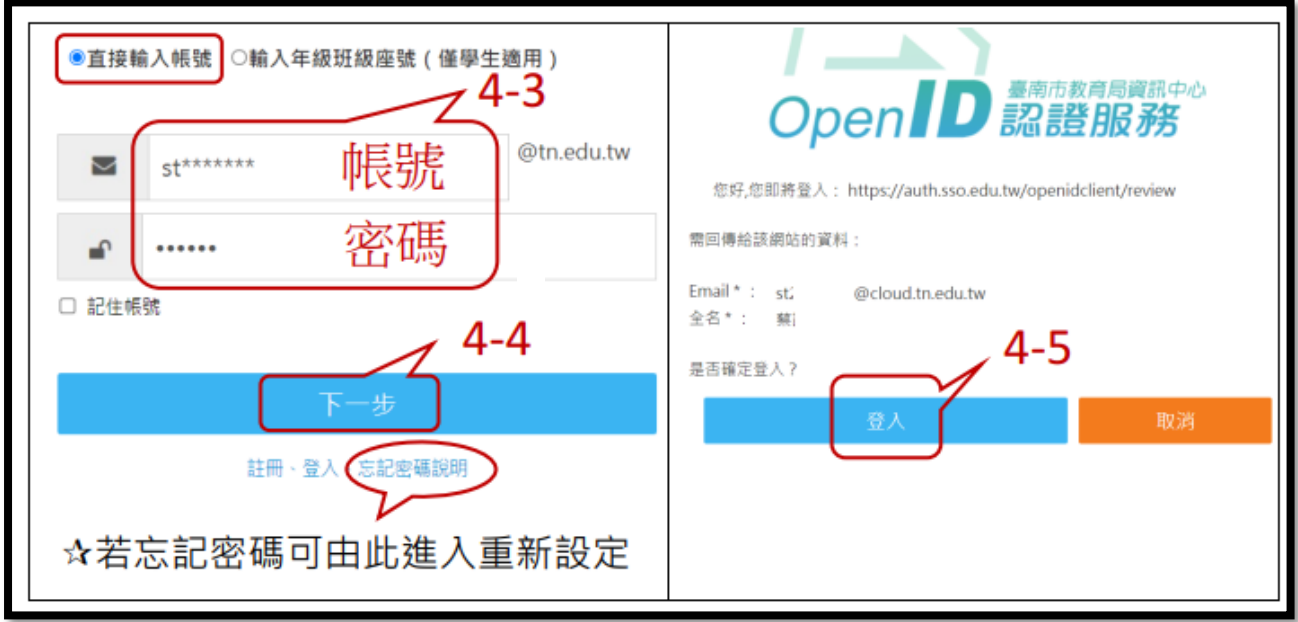

**方法二:以「輸入年級班級座號」方式為例**

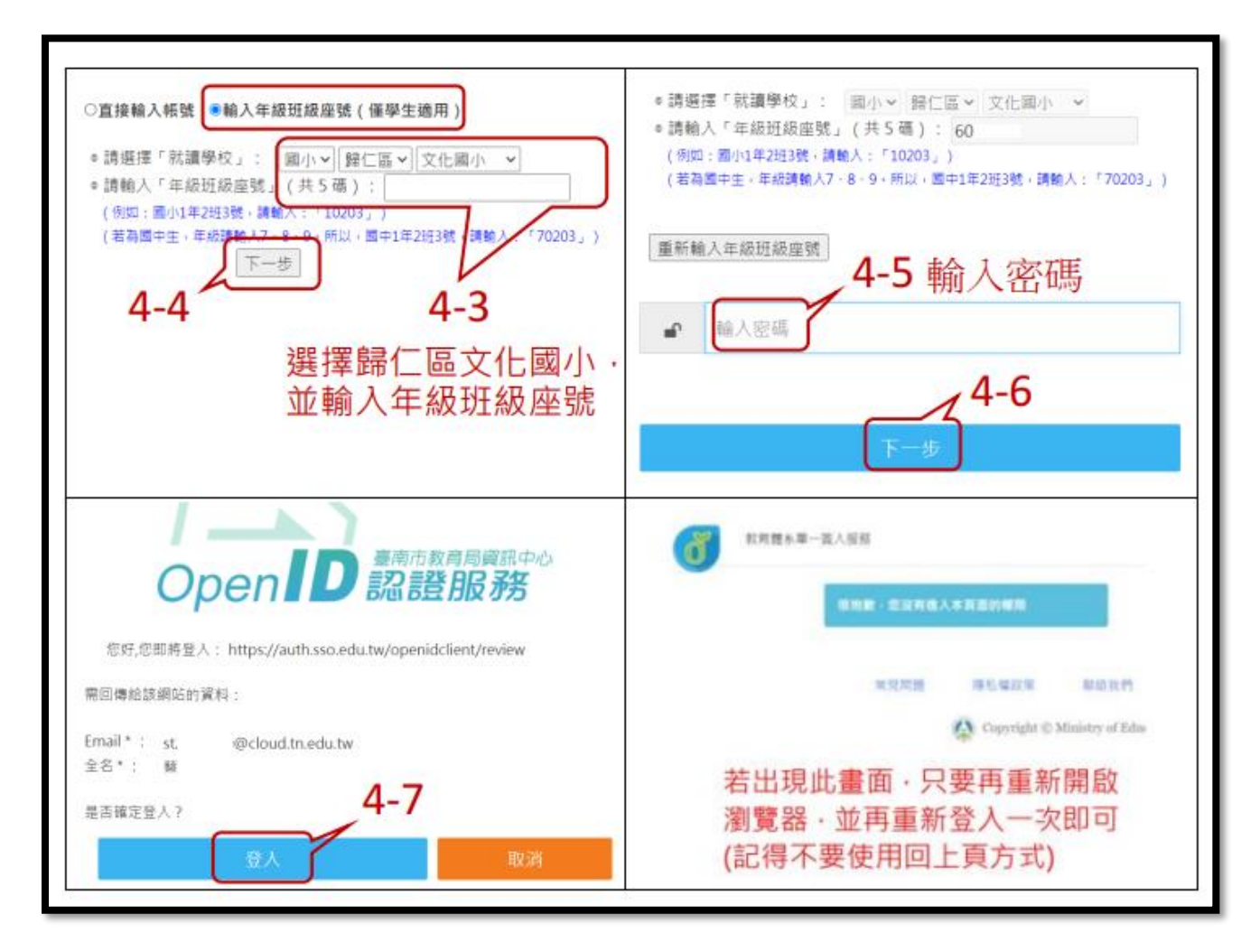

### **、確認你的教育雲信箱與 G-Suite 帳號**

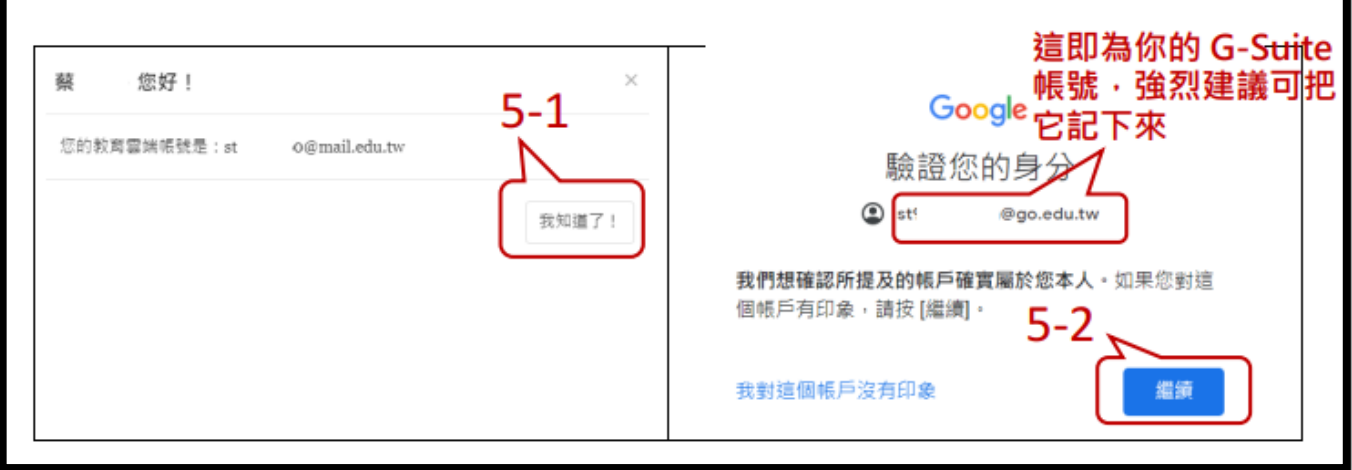

## **、進入自己所屬的 Google Classroom**

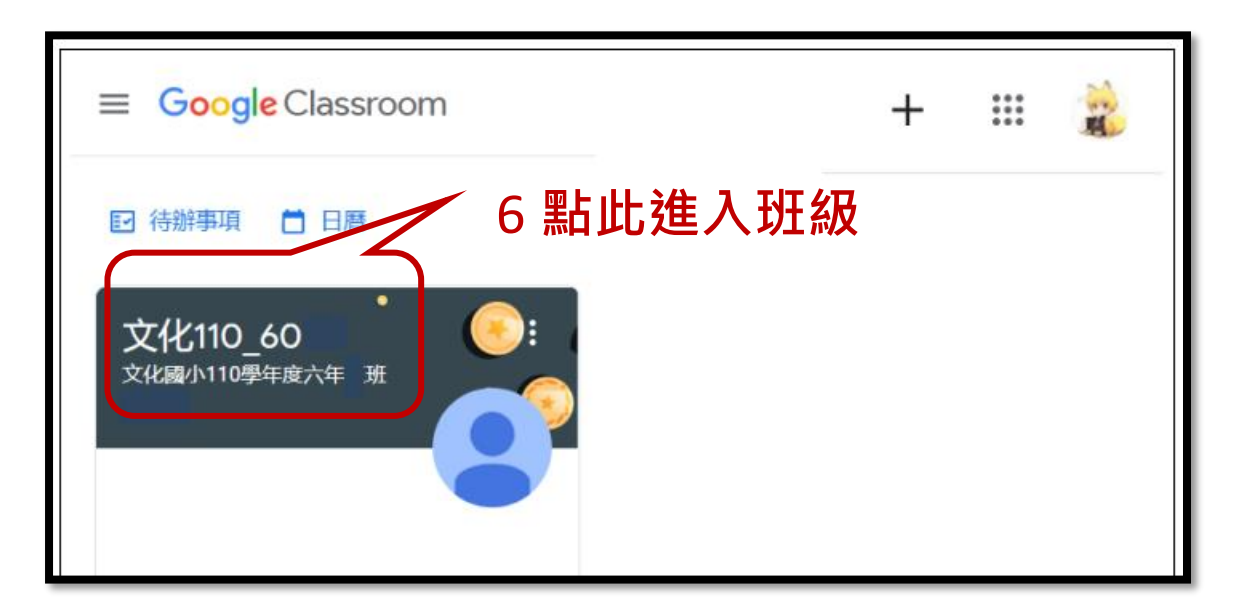

## **說明二 進入Classroom 查看訊息與完成作業**

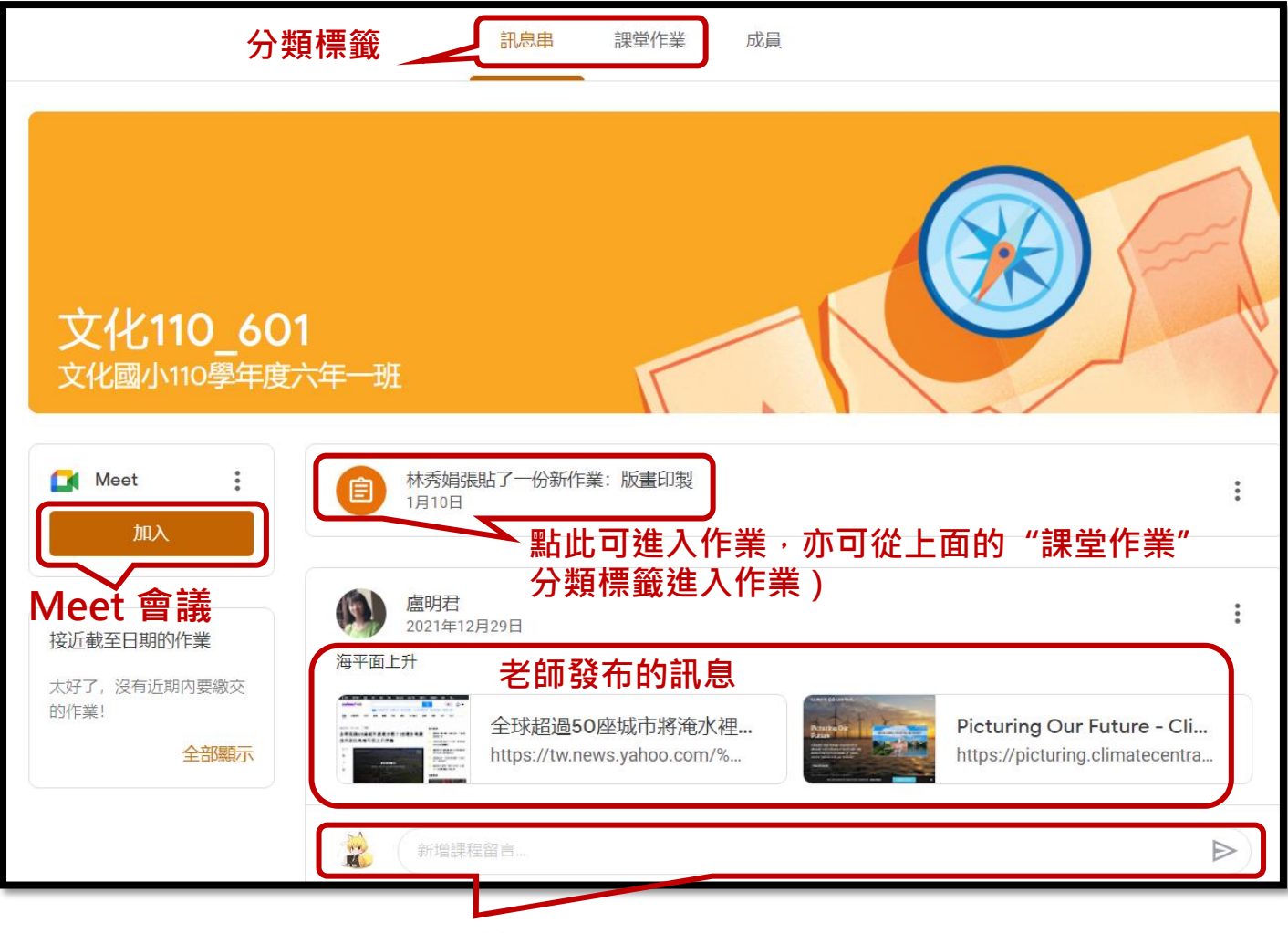

**學生可針對訊息給予回應**

**說明三 進入 meet 進行線上課(上課前 10 分鐘即可先進入)**

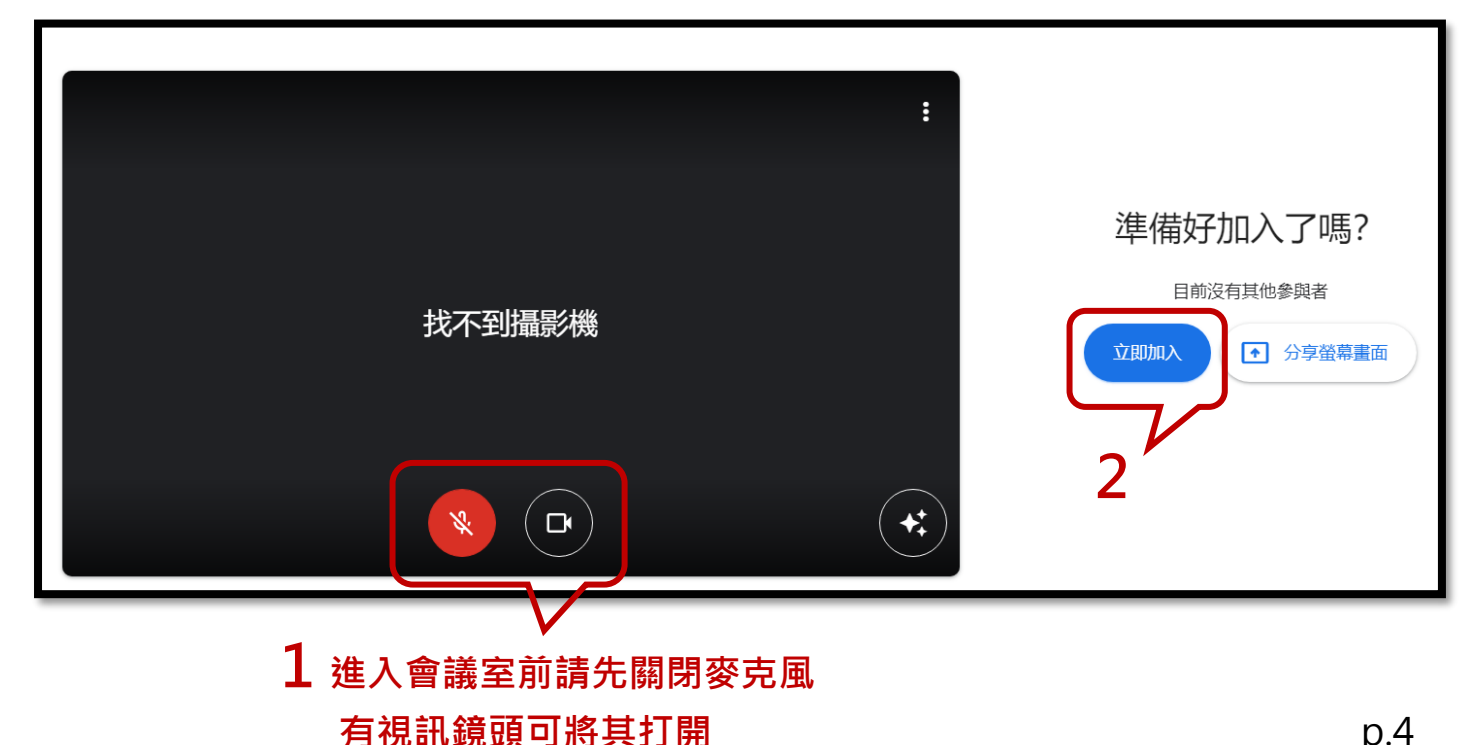

**學生提早進入會議室後,需等待**

**老師進入,會議才會開始**

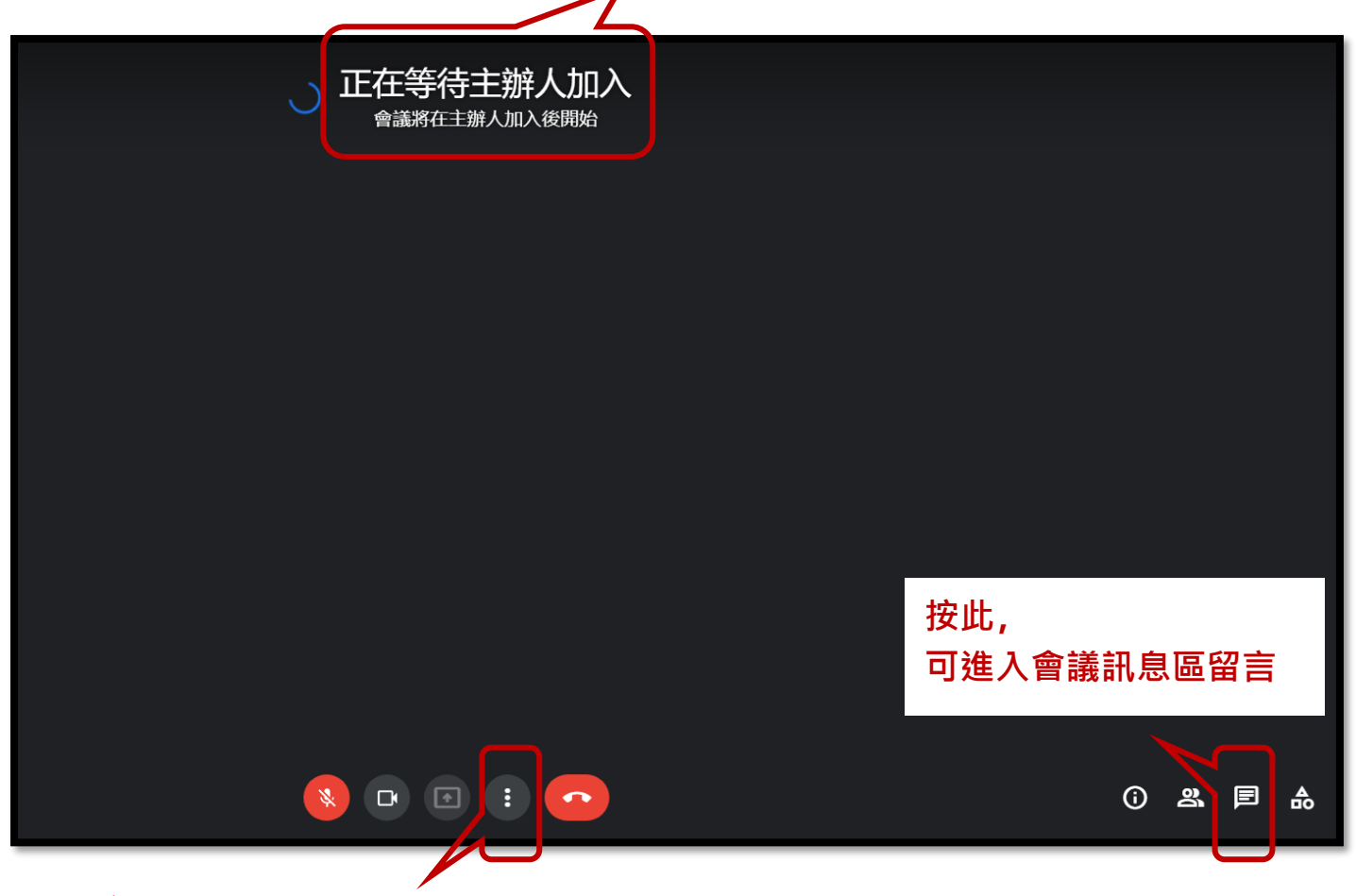

# **1 進入會議室後可先按此**

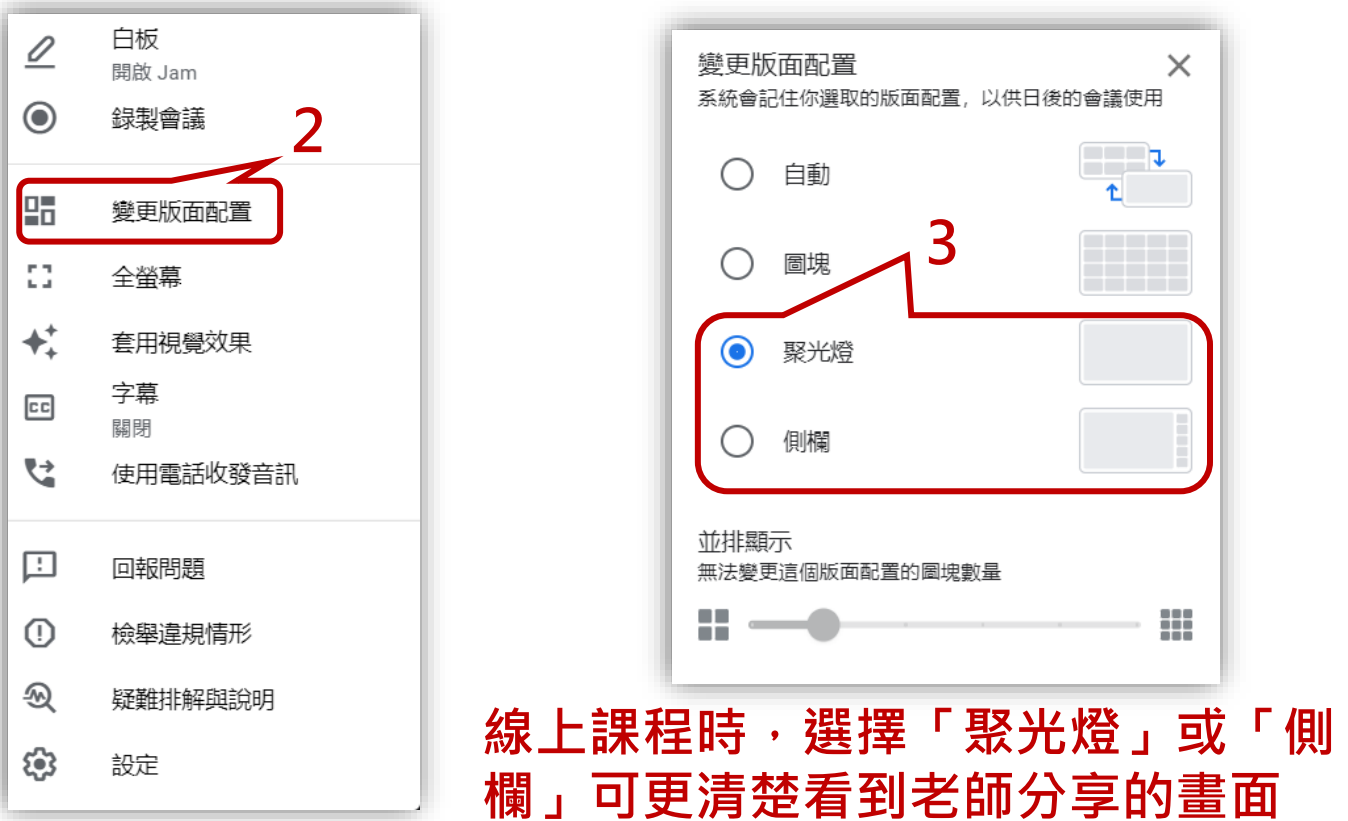